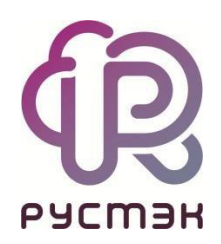

# **РУСТЭК.VDI**

Руководство по установке

Релиз 4.1.2

### Оглавление

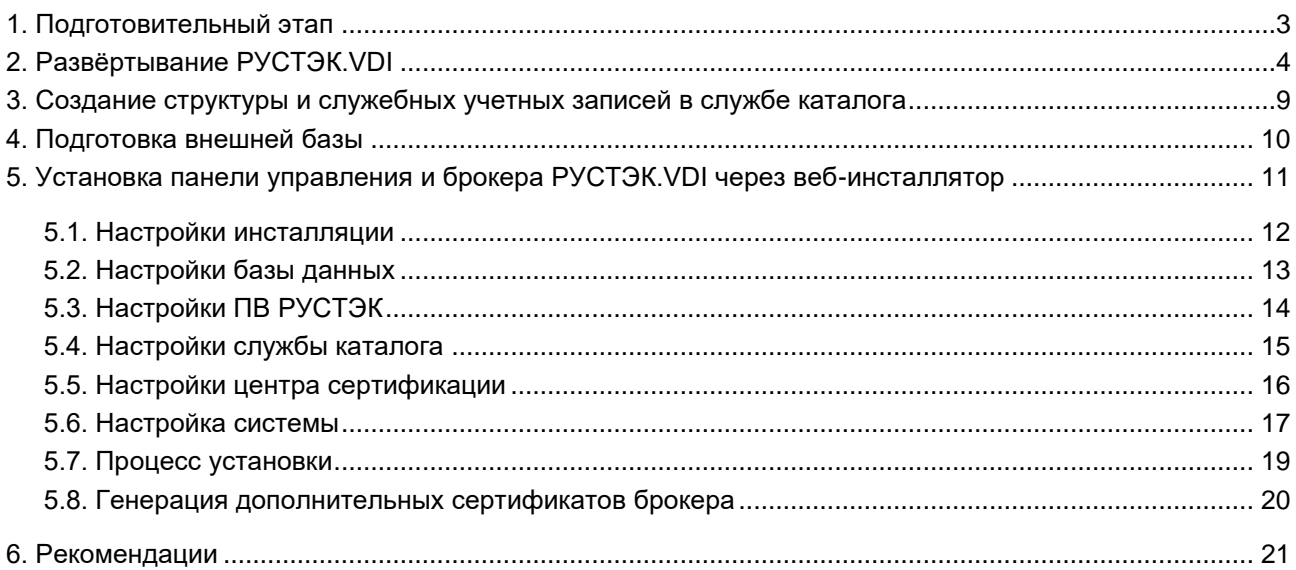

Список сокращений и терминов приведён в общем для всех документов **Глоссарии.**

## <span id="page-2-0"></span>**1. Подготовительный этап**

До установки РУСТЭК.VDI необходимо:

- Установить и настроить ПВ РУСТЭК в соответствии с [«Руководством по установке»](https://kb.rustack.ru/ru/products/rustack/docs) ПВ РУСТЭК;
- Подготовить службу каталога, которую необходимо развернуть на ПВ РУСТЭК;
- Предоставить доступ из сети управления виртуальной инфраструктурой рабочих столов (VDI) до платформы виртуализации РУСТЭК и службы каталога;
- Обеспечить включение DHCP, в сетях, предназначенных для клиентских виртуальных машин (далее ВМ);
- Убедиться, что из клиентских сетей имеется доступ до службы каталога и сервера управления РУСТЭК.VDI.

## <span id="page-3-0"></span>**2. Развёртывание РУСТЭК.VDI**

Выполните следующие этапы развёртывания РУСТЭК. VDI на ПВ РУСТЭК:

- 1. Авторизация с логином и паролем администратора ПВ РУСТЭК.
- 2. Создание образа ВМ.

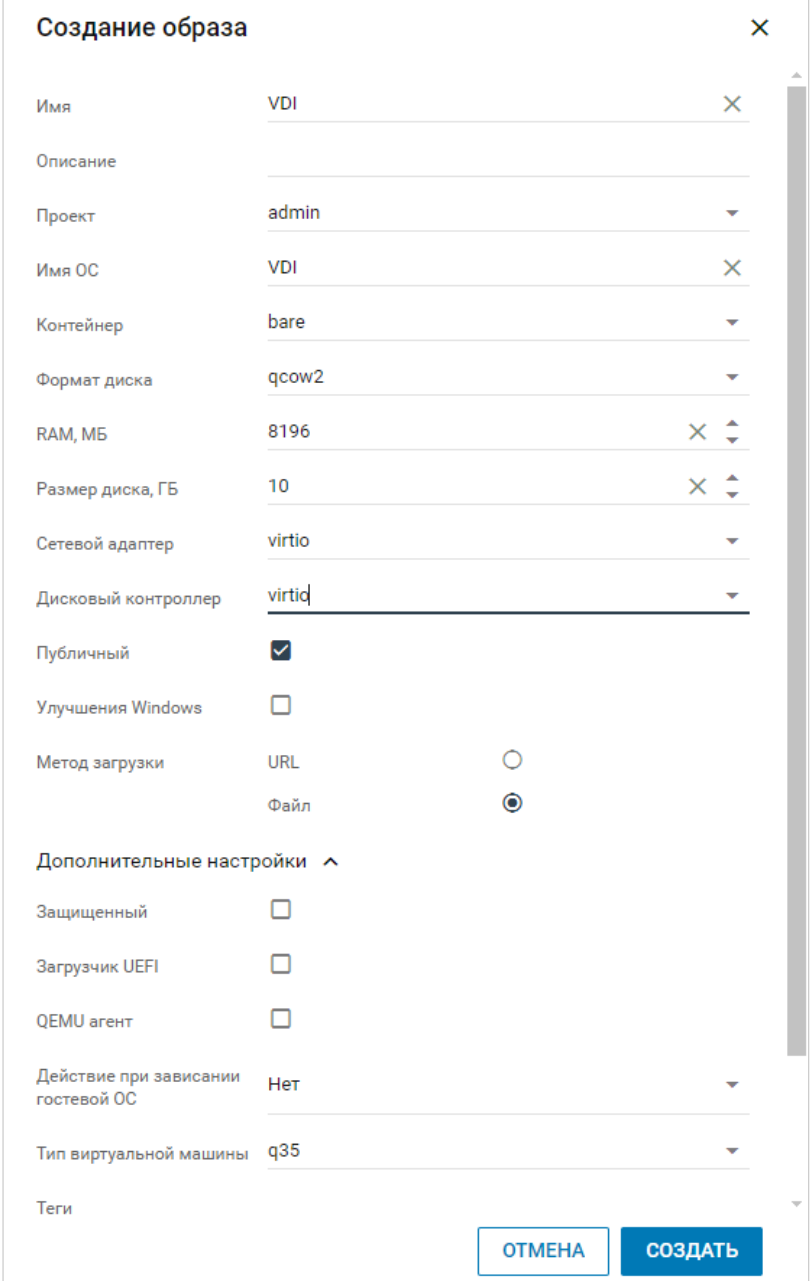

3. Загрузка образа РУСТЭК.VDI — дистрибутива в формате qcow2. После завершения загрузки: в списке **Образы** в колонке **Статус** должно отобразиться **Импортируется**, а через некоторое время **Активен**. При необходимости нажмите кнопку **Обновить** .

4. Создание маршрутизируемой сети для размещения панели управления и брокера.

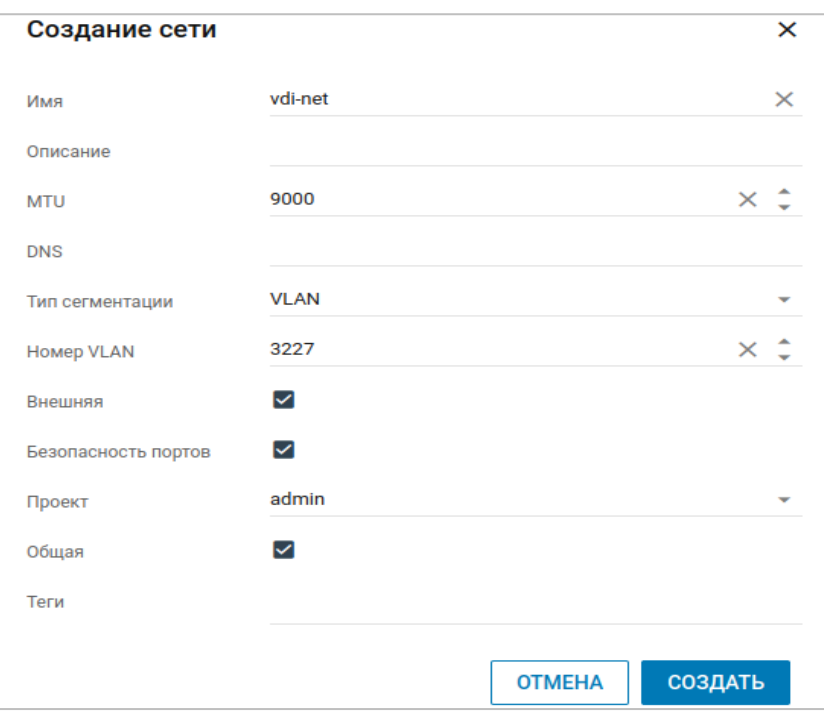

5. Создание подсети для маршрутизируемой сети.

В настройках подсети необходимо установить: DHCP: да.

DNS-серверы: <IP-адрес-AD-сервера>.

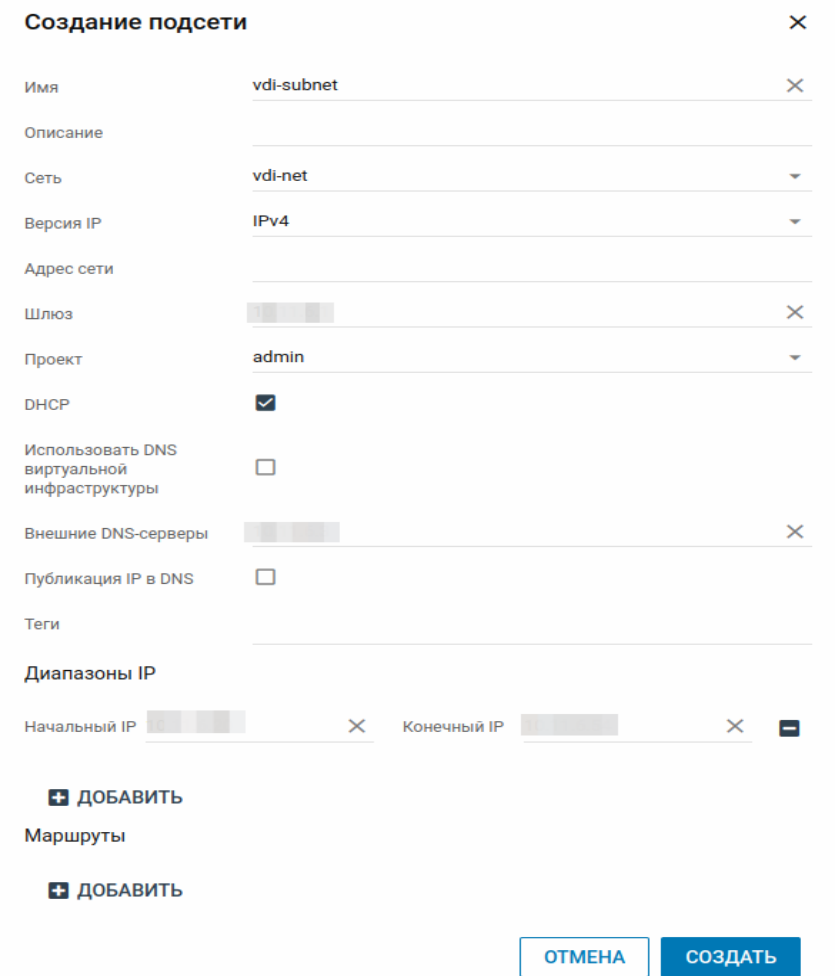

6. Создание профиля безопасности, разрешающего любой трафик в сети VDI.

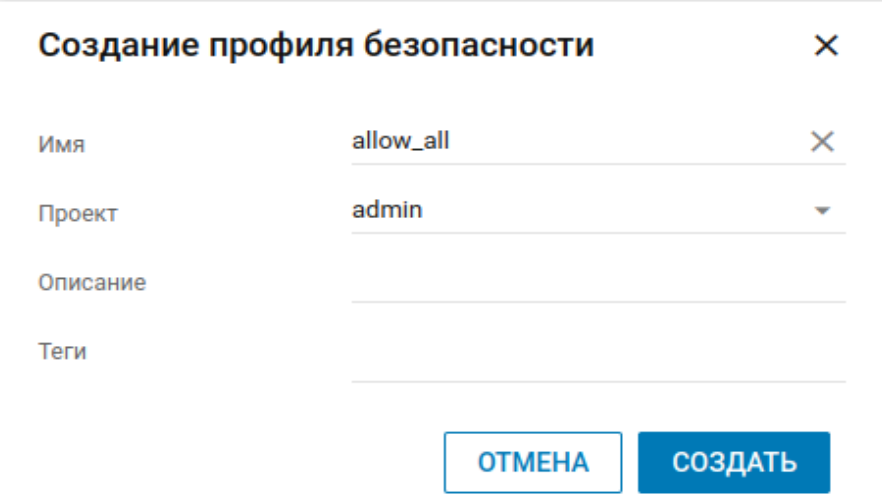

7. Создание правила для профиля безопасности.

Для созданного профиля безопасности необходимо создать следующие три правила:

- Правило 1: IPv4, исходящий трафик, протокол любой
- Правило 2: IPv6, исходящий трафик, протокол любой
- Правило 3: IPv4, входящий трафик, протокол любой

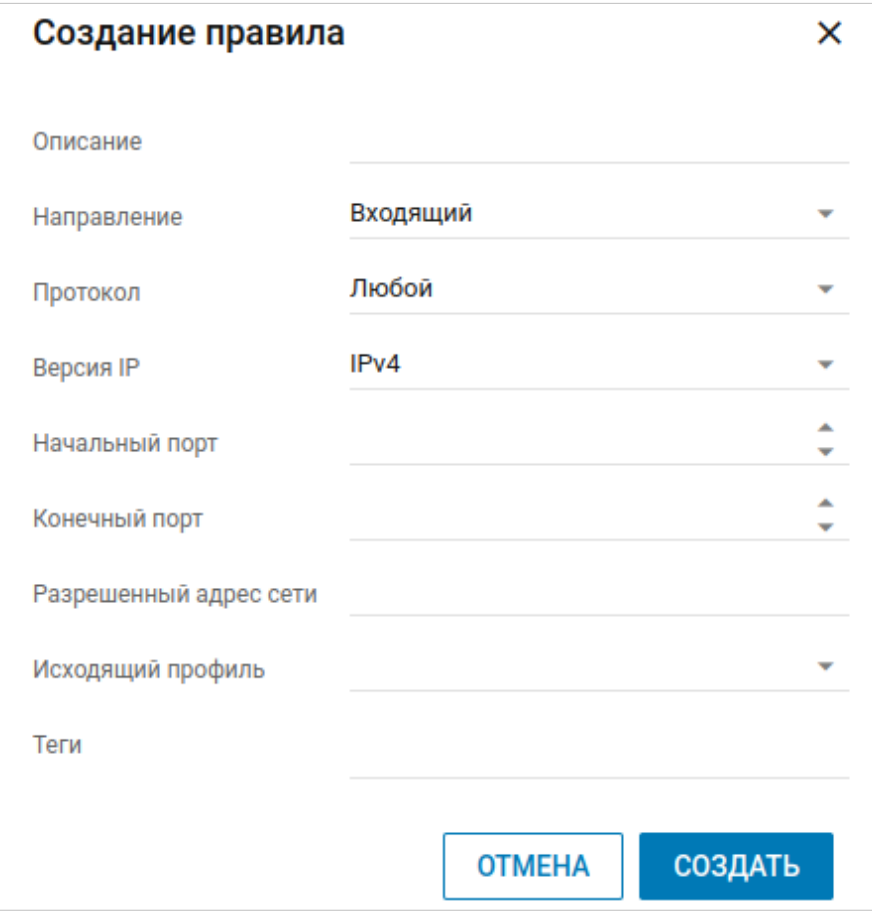

8. Создание портов

Необходимо создать три порта — для NFS, AD и VDI. Для каждого порта требуется:

- Установить профиль безопасности, разрешающий любой трафик.
- Включить опцию **Безопасность портов**.

9. Создание конфигурации ВМ.

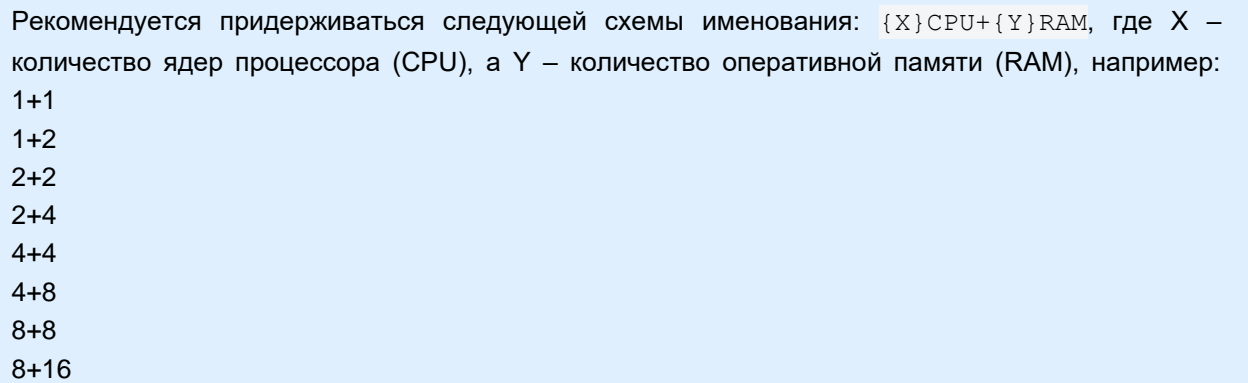

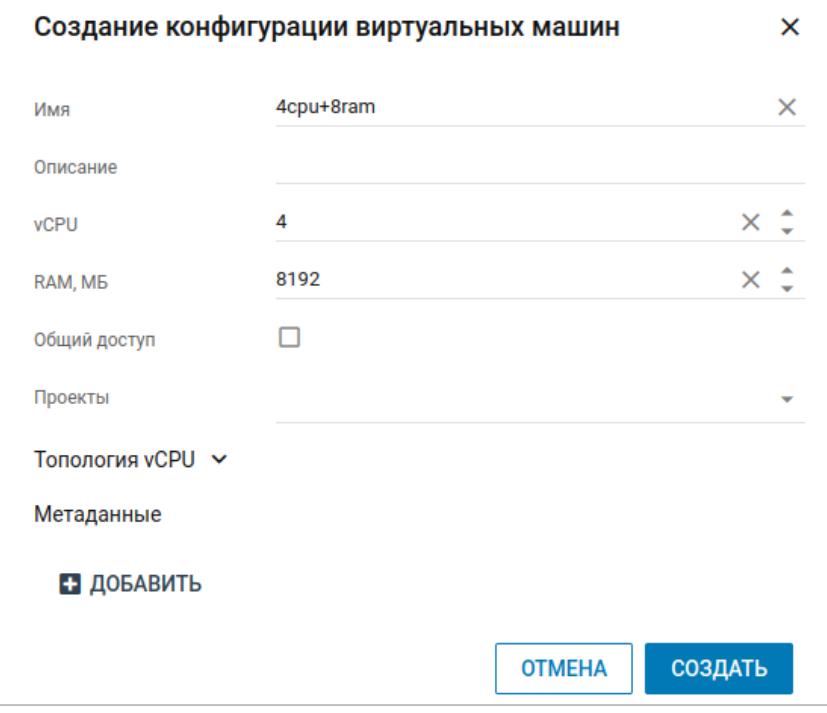

10. Создание ВМ.

- Создайте ВМ с именем "vdi" и образом "rustack\_vdi-x.x.x.qcow2", где x.x.x номер версии образа. Рекомендованные параметры: 16 ГБ RAM, 60 ГБ объём диска.
- Создайте ВМ с именем "nfs" и образом "nfs\_server\_for\_rustack\_vdi-x.x.x.qcow2", где x.x.x номер версии образа. Рекомендованные параметры: 8 ГБ RAM, 100 ГБ объём диска.

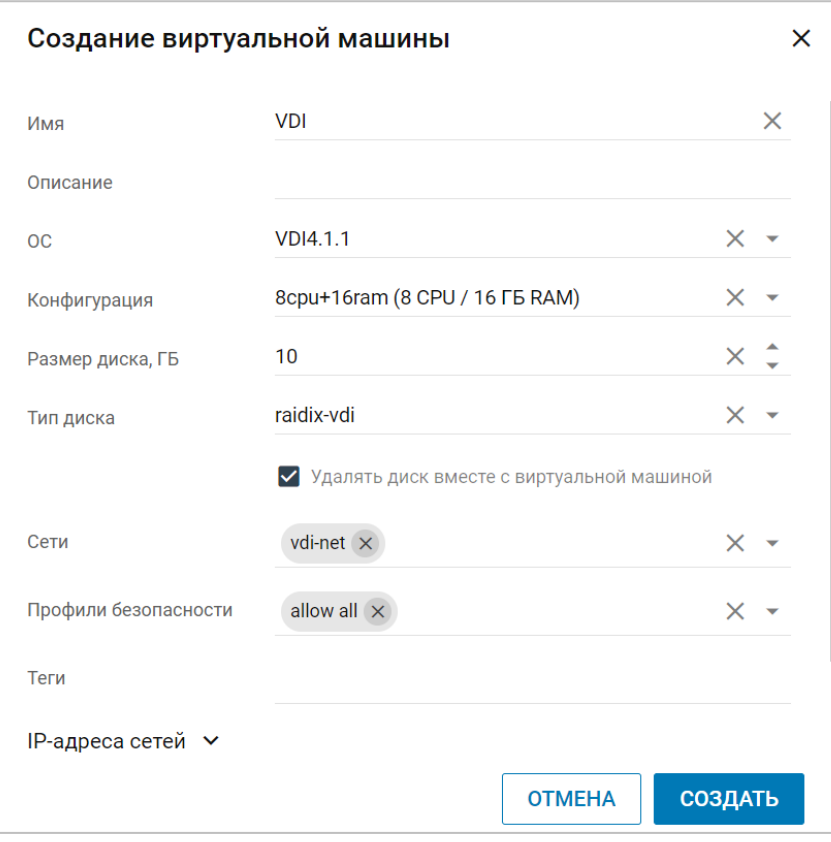

Дождитесь окончания создания ВМ: в списке виртуальных машин в колонке **Статус** должно отобразиться **Запущена**.

- 11. Запуск ВМ NFS
	- Зайдите в консоль под пользователем "user" и паролем "FedoraServeruser1@".
	- Выполните команду: "sudo ./nfs\_init", затем введите свой пароль еще раз.
	- Следуйте инструкциям, которые будут появляться в терминале.

12. Перейдите по адресу http://АДРЕС\_МАШИНЫ\_VDI:8080 после запуска ВМ РУСТЭК.VDI.

Если ВМ была перезагружена, инсталлятор может быть недоступен. В этом случае необходимо подключиться к ВМ и запустить установщик вручную sudo systemctl start vdiinstaller.service.

Создание ВМ и сети приведено в [«Руководстве пользователя»](https://kb.rustack.ru/products/rustack/docs) на ПВ РУСТЭК. Опционально возможно использование [внешней базы данных,](#page-9-0) размещенной на другой ВМ.

# <span id="page-8-0"></span>**3. Создание структуры и служебных учетных записей в службе каталога**

Для корректной работы РУСТЭК.VDI в службе каталога необходимо: 1. Создать структуру:

```
OU=User,OU=Accounts,OU=VDI,dc=vdi,dc=local
OU=Administrators,OU=Accounts,OU=VDI,dc=vdi,dc=local
OU=Computers,OU=VDI,dc=vdi,dc=local
```
где dc=vdi,dc=local заменить на свой домен.

2. В OU=Administrators создать пользователя adminvdi с полными правами на  $OU=VDI$ ,  $dc=vdi$ ,  $dc=local$ , правами ввода в домен компьютеров и пользователей.

## <span id="page-9-0"></span>**4. Подготовка внешней базы**

Раздел необходимо выполнить только в случае использования внешней базы данных.

Поддерживаются только базы данных PostgreSQL **старше 14 версии**.

Для подготовки внешней базы:

- 1. Создайте пользователя **vdi** и установите ему пароль.
- 2. Создайте базу данных **vdi\_db** и выдайте пользователю **vdi** полные права на эту базу данных.
- 3. Разрешите в файле ph\_hba.conf доступы по логину и паролю для всех адресов машин РУСТЭК.VDI (включая машины с типом инсталляции «Брокер»).

# <span id="page-10-0"></span>**5. Установка панели управления и брокера РУСТЭК.VDI через веб-инсталлятор**

Откройте любой современный веб-браузер и введите в адресной строке **https://АДРЕС\_МАШИНЫ:8080**.

Меню инсталлятора содержит следующие группы настроек:

- Настройки инсталляции;
- Настройки базы данных;
- Настройки ПВ РУСТЭК;
- Настройки службы каталога;
- Настройки центра сертификации;
- Настройки системы.

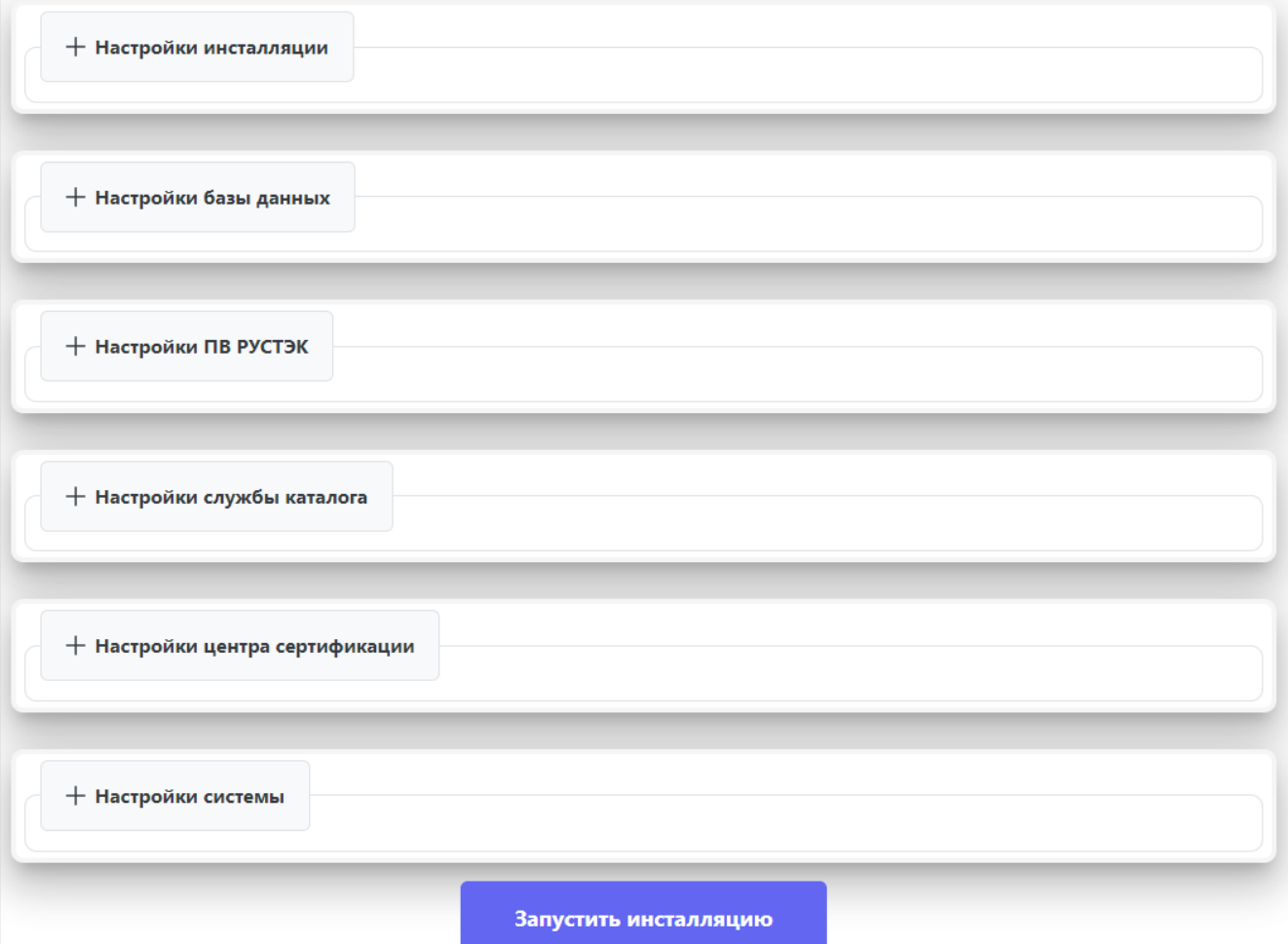

#### <span id="page-11-0"></span>**5.1. Настройки инсталляции**

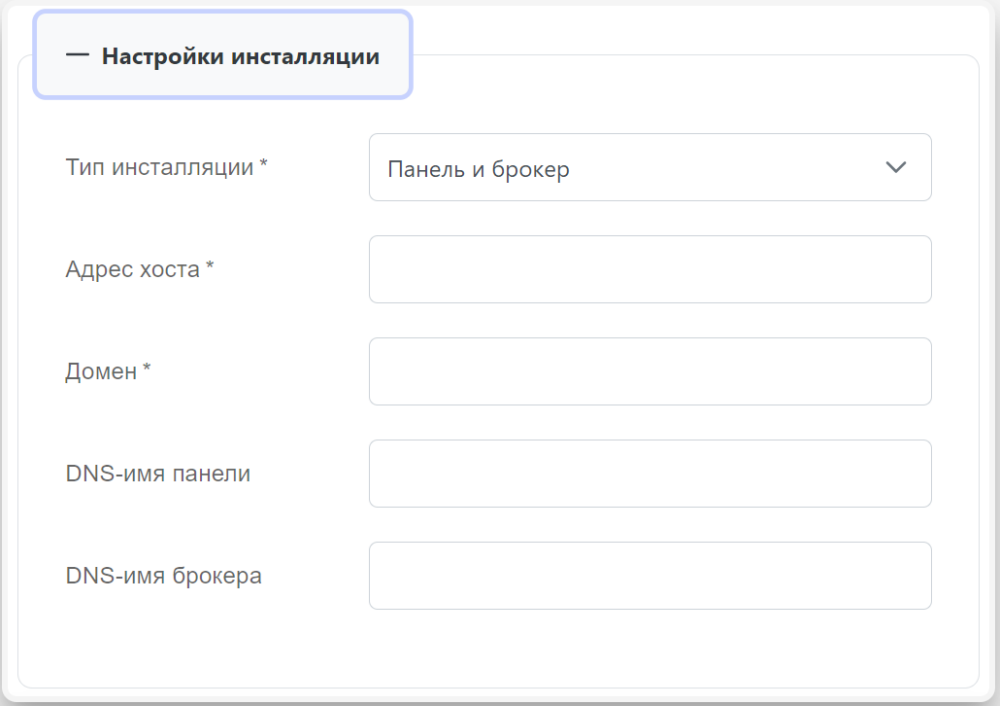

Пояснения по заполнению формы «Настройки инсталляции»:

«Панель и брокер» — это стандартный и рекомендуемый тип инсталляции!

- **Тип инсталляции** из списка выберите тип инсталляции:
	- o **Панель и брокер**  если вы хотите установить панель управления и брокер на одном хосте. Это совместная установка обоих компонентов;
	- o **Панель**  если вы хотите инсталлировать только панель управления;
	- o **Брокер**  если вы хотите инсталлировать только брокер;
- **Адрес хоста** адрес хоста автоматически заполняется с использованием IPv4-адреса текущей машины. Если у машины есть DNS-имя (доменное имя), вы также можете ввести его в соответствующее поле;
- **Домен**  задайте домен, который будет представлен контроллером домена;
- **DNS-имя панели**  установите доменное имя для панели управления. Это имя используется при создании сертификата для обеспечения безопасного соединения с панелью. Данная настройка доступна только при выборе типа инсталляции «Панель и брокер» или «Панель»;
- **DNS-имя брокера**  установите доменное имя для брокера. Это имя используется при создании сертификата для обеспечения безопасного соединения с брокером. Данная настройка доступна только при выборе типа инсталляции «Панель и брокер» или «Брокер»;
- **Адрес инсталляции панели VDI** укажите адрес установленной ранее панели управления. Данная настройка доступна только при типе инсталляции «Брокер».

### <span id="page-12-0"></span>**5.2. Настройки базы данных**

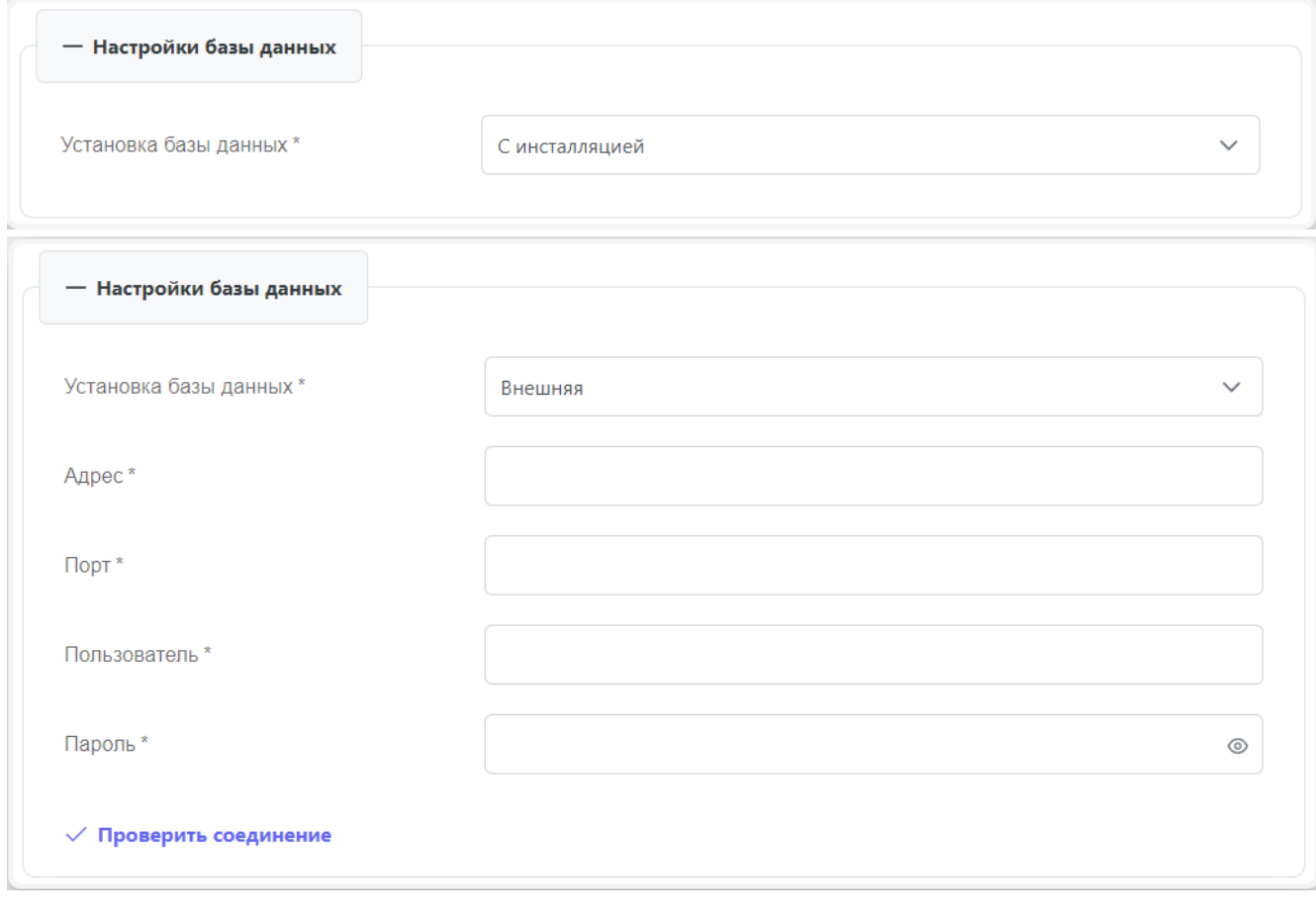

Пояснения по заполнению формы «Настройки базы данных»:

- **Установка базы**  выберите из списка метод установки и подключения к базе данных;
	- o **С инсталляцией**  если вы выберете установку базы данных внутри системы VDI, процессы настройки и обновления базы будут автоматически выполняться во время установки обновлений;
	- o **Внешняя**  если вы выберете внешнюю базу данных, вам потребуется предоставить данные для подключения к этой базе данных. Учтите, что при использовании этого метода вам придется самостоятельно управлять настройками и обновлениями базы данных.
- **Адрес**  задайте адрес используемой базы данных;
- **Порт**  задайте порт используемой базы данных;
- **Пользователь**  задайте имя специального пользователя VDI, созданного при [подготовке](#page-9-0)  [внешней базы;](#page-9-0)
- Пароль задайте пароль от специального пользователя VDI, созданного при подготовке внешней базы;
- **Проверить соединение** проверить подключение к внешней базе данных.

### <span id="page-13-0"></span>**5.3. Настройки ПВ РУСТЭК**

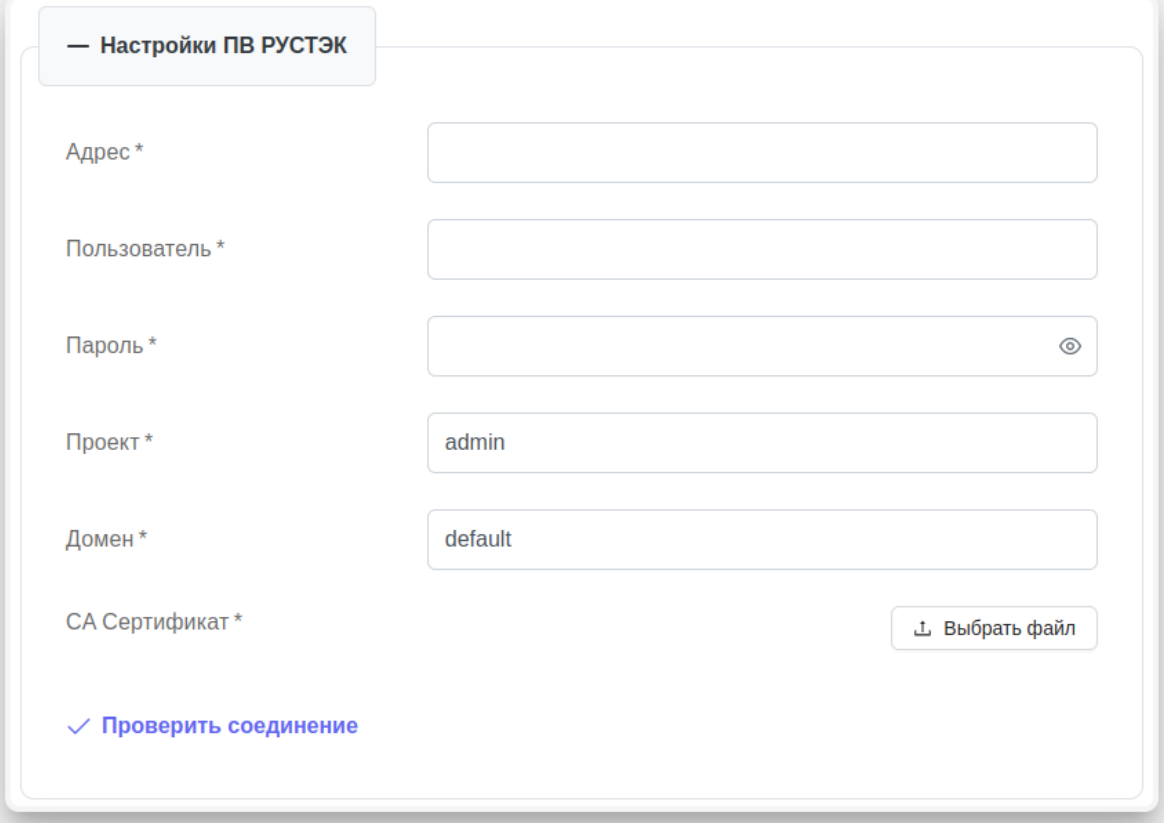

Пояснения по заполнению формы «Настройки РУСТЭК»:

- **Адрес** задайте адрес панели управления ПВ РУСТЭК;
- **Пользователь**  задайте имя пользователя с полными правами в ПВ РУСТЭК;
- **Пароль**  задайте пароль от пользователя;
- **Проект**  поле заполнится автоматически стандартным именем корневого проекта. Также можно использовать другое имя проекта в данном поле;
- **Домен**  поле заполнится автоматически стандартным именем домена. Можно использовать другое имя домена в данном поле;
- **CA Сертификат**  подгрузите корневой сертификат СА РУСТЭК. СА сертификат используется для проверки подлинности шифрования данных в системе. Для получения данного сертификата скачайте его с одного из хостов ПВ РУСТЭК по пути /etc/ssl/rustack\_ca/certs/rootCA.crt;
- **Проверить соединение** проверьте подключение к ПВ РУСТЭК.

### <span id="page-14-0"></span>**5.4. Настройки службы каталога**

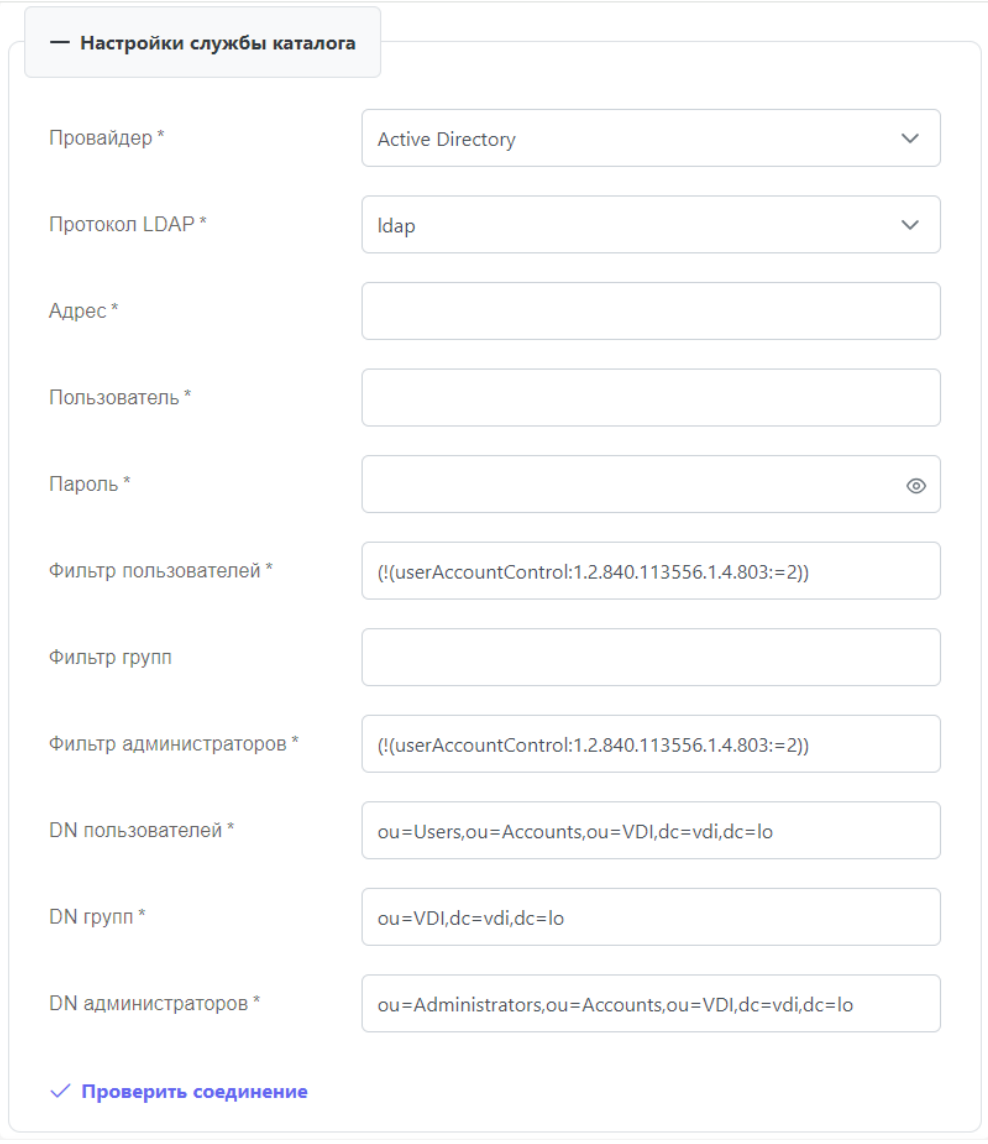

Пояснения по заполнению формы «Настройки службы каталога»:

- **Провайдер**  выберите в раскрывающемся списке провайдер: Active Directory, Samba DC, РЕД АДМ, ALD Pro, FreeIPA.
- **Протокол LDAP**  выберите протокол LDAP, который вы хотите использовать. Если выбран «ldaps», загрузите доменный сертификат;
- **Адрес** задайте адрес службы каталога;
- **Пользователь**  задайте имя администратора. Вводится с именем домена;
- **Пароль**  задайте пароль администратора;
- **Фильтр пользователей**  по умолчанию фильтр пользователей заполнен в соответствии со стандартной настройкой службы каталога для VDI. Этот фильтр определяет условия, по которым пользователи будут выбраны в системе;
- **Фильтр групп** по умолчанию фильтр групп заполнен в соответствии со стандартной настройкой службы каталога для VDI. Этот фильтр определяет условия, по которым группы пользователей будут выбраны и использованы в системе;
- **DN пользователей** заполнено автоматически в соответствии со стандартной настройкой службы каталога для VDI. Это путь до групп с пользователями;
- **DN администраторов** заполнено по умолчанию в соответствии со стандартной настройкой службы каталога для VDI. Это путь до групп с администраторами;
- **DN компьютеров**  заполнено по умолчанию в соответствии со стандартной настройкой службы каталога для VDI. Это путь до групп с компьютерами.
- **Проверить соединение** проверить подключение к службе каталога.

### <span id="page-15-0"></span>**5.5. Настройки центра сертификации**

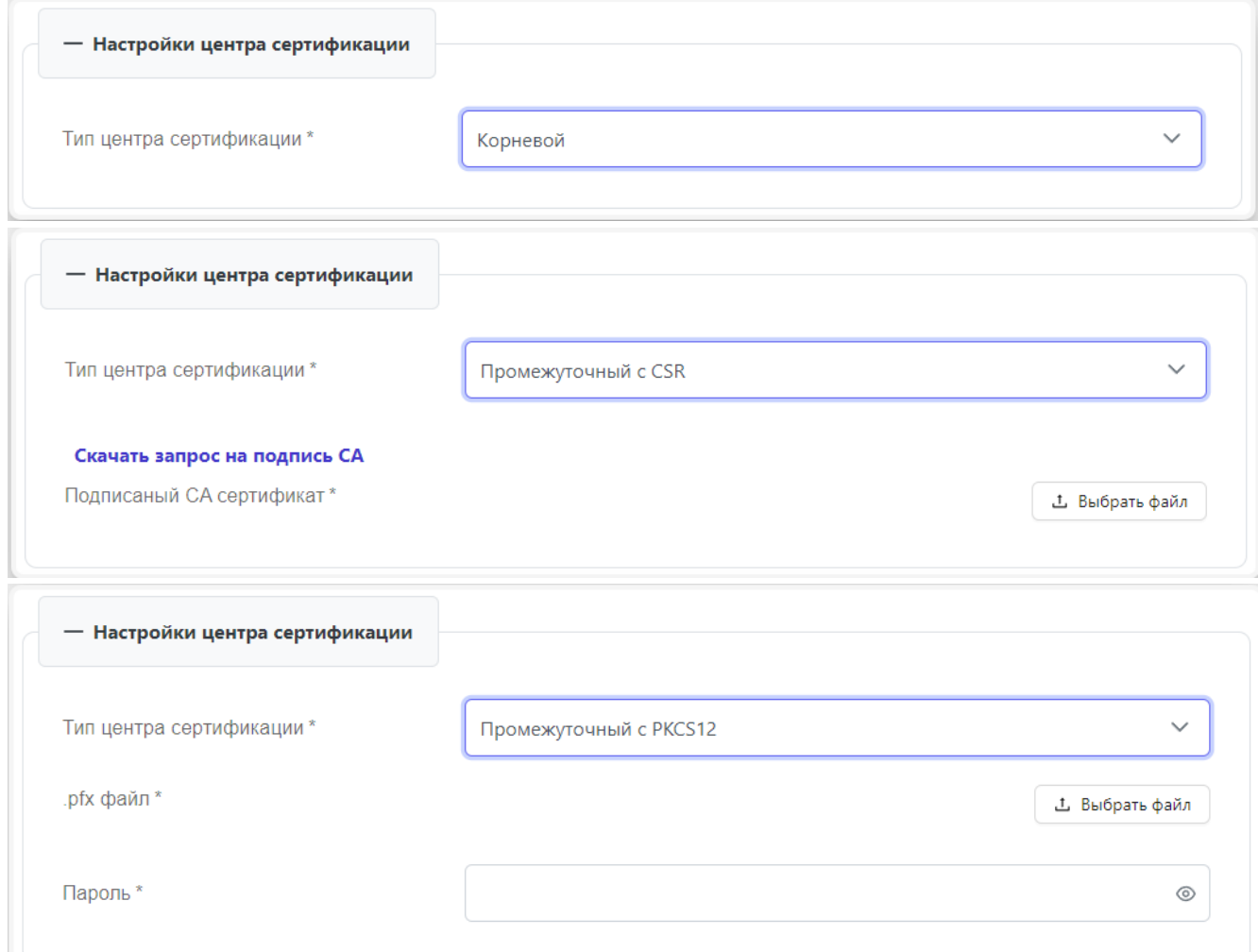

Пояснения по заполнению формы «Настройки центра сертификации»:

- **Тип центра сертификации**  выберите в раскрывающемся списке тип настройки центра сертификации:
	- o **Корневой**  в этом случае центр сертификации самостоятельно генерирует и подписывает сертификаты, другой центр для подписи сертификатов не требуется;
	- o **Промежуточный c CSR**  выполните следующие шаги:
		- скачайте запрос на подпись СА, нажав на кнопку **Скачать запрос на подпись СА**;
		- используйте центр сертификации, чтобы создать корневой сертификат;
		- загрузите его в поле «Подписанный СА сертификат»;
	- o **Промежуточный c PKCS12**  выполните следующие шаги:
		- загрузите файл формата .pfx, который содержит сертификат и связанный с ним закрытый ключ;

▪ введите пароль для файла .pfx, чтобы разблокировать его содержимое.

Данная группа настроек доступна при типе инсталляции «Панель и брокер» или «Панель».

При типе инсталляции «Брокер» доступна загрузка следующих сертификатов:

- **Настройка сертификата брокера** доступно только при выборе типа инсталляции «Брокер». Включает следующие поля:
	- o **VDI CA Сертификат**  загрузите файл с машины на которой установлена панель управления VDI. Файл можно найти по пути /etc/rustack/vdi/ca/ca.crt;
	- o **Сертификат брокера** загрузите файл сертификата, сгенерированный центром сертификации с головной инсталляции VDI. Инструкция по генерации описана в разделе [Генерация дополнительных сертификатов;](#page-19-0)
	- o **Приватный ключ брокера**  загрузите файл приватного ключа, сгенерированный центром сертификации с головной инсталляции VDI. Инструкция по генерации описана в разделе [Генерация дополнительных сертификатов.](#page-19-0)

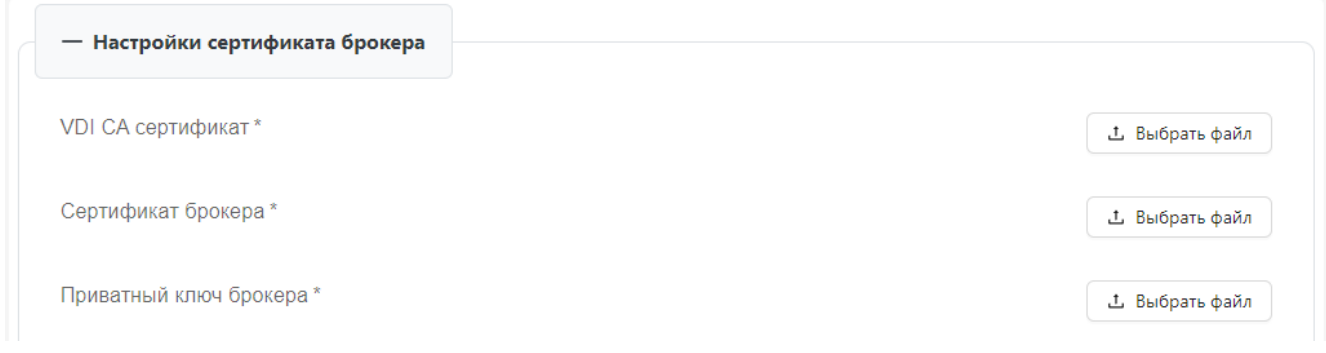

#### <span id="page-16-0"></span>**5.6. Настройка системы**

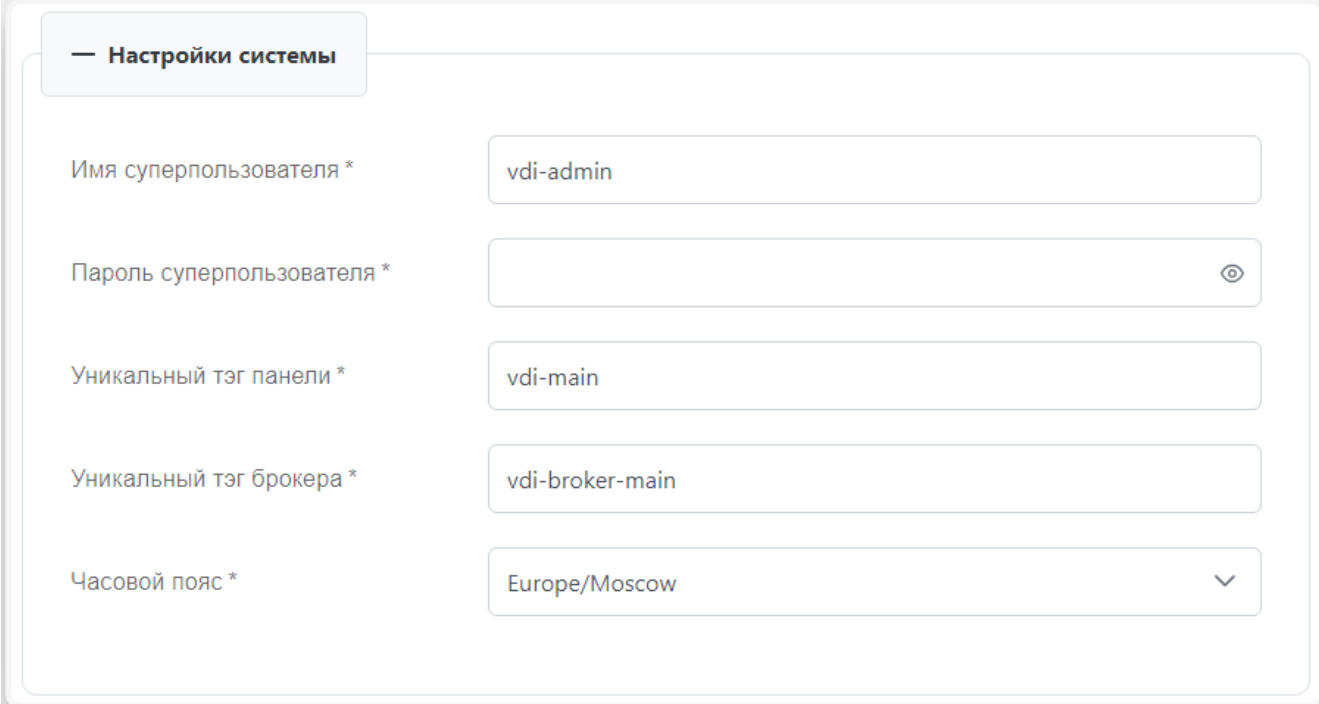

Пояснения по заполнению формы «Настройки системы» при типе инсталляции «Панель и брокер»:

- **Имя суперпользователя**  задайте имя служебного пользователя, который будет создан для работы с панелью администратора django (данный пользователь не связан с учётными записями в службе каталога);
- **Пароль суперпользователя**  задайте пароль служебного пользователя, который будет создан для работы с панелью управления django;
- **Уникальный тэг панели**  задайте уникальный идентификатор панели, по умолчанию он заполняется случайным UUID, но может быть любой уникальной строкой;
- **Уникальный тэг брокера**  задайте уникальный идентификатор брокера, по умолчанию заполнен случайным UUID, но может быть любой уникальной строкой;
- **Часовой пояс**  выберите из списка часовой пояс.

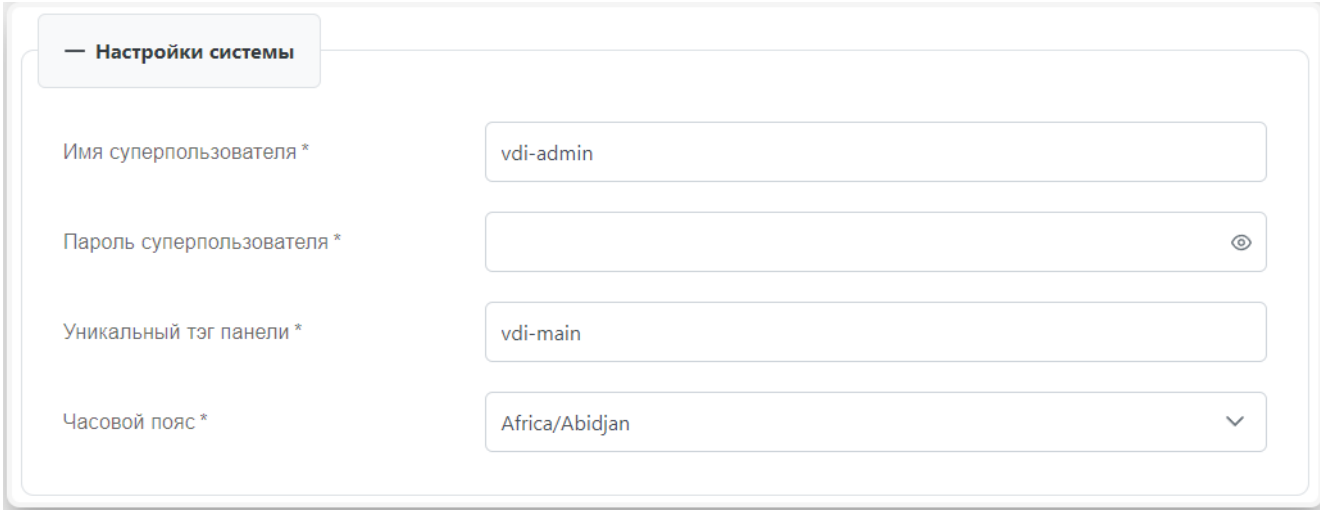

Пояснения по заполнению формы «Настройки системы» при типе инсталляции «Панель»:

- **Имя суперпользователя**  задайте имя служебного пользователя, который будет создан для работы с панелью администратора django (данный пользователь не связан с учётными записями в службе каталога);
- **Пароль суперпользователя**  задайте пароль служебного пользователя, который будет создан для работы с панелью управления django;
- **Уникальный тэг панели**  задайте уникальный идентификатор панели, по умолчанию заполнен случайным UUID. Может быть любой уникальной строкой;
- **Часовой пояс**  выберите из списка часовой пояс.

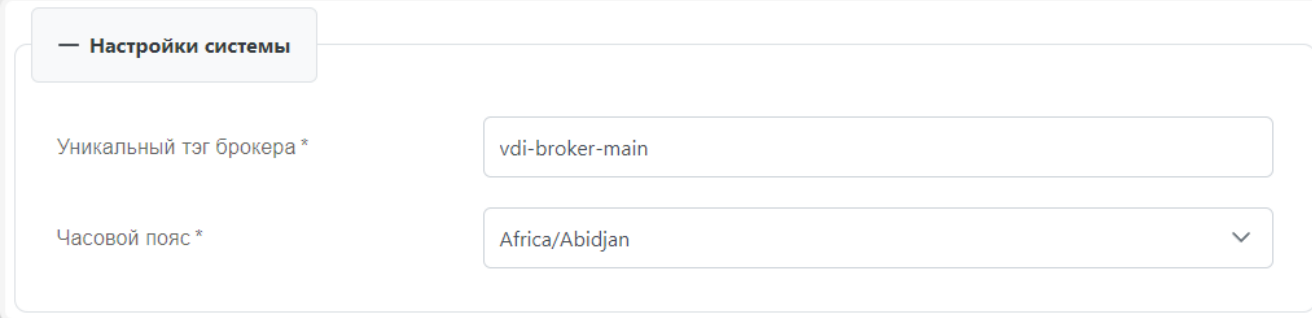

Пояснения по заполнению формы «Настройка системы» при типе инсталляции «Брокер» :

- **Уникальный тэг брокера**  задайте уникальный идентификатор брокера, по умолчанию заполнен случайным UUID. Может быть любой уникальной строкой. Данное поле доступно при типе инсталляции «Брокер»;
- **Часовой пояс**  выберите из списка часовой пояс.

### <span id="page-18-0"></span>**5.7. Процесс установки**

После успешного заполнения всех необходимых полей для выбранного типа инсталляции выполните следующие действия:

- проверьте правильность заполнения всех полей на странице;
- нажмите на кнопку **Запустить инсталляцию**;
- проследите за статусом установки. Если произойдет ошибка, инсталлятор уведомит о возникшей проблеме;
- нажмите на кнопку **Закрыть** по завершении установки.

После установки панель управления и брокер будут доступны по адресу: **https://АДРЕС\_МАШИНЫ.**

Первичный вход осуществляется с использованием учетной записи ПВ РУСТЭК

После входа в панель управления РУСТЭК.VDI выполните проверку наличия обновлений и осуществите установку в соответствии с инструкцией [«Установка обновлений»](https://kb.rustack.ru/ru/products/rustack-vdi/docs).

Далее необходимо загрузить агенты в панель управления для работы с ВМ и клиентские образы в ПВ РУСТЭК.

Для добавления установочного файла агента:

- перейдите в панель управления РУСТЭК. VDI;
- выберите ОС в разделе меню **Система** → **Агенты**;
- в окне **Агенты** нажмите кнопку **Создать**;
- в открывшейся форме **Добавление версии агента** выберите нужный установочный файл агента, нажав на кнопку **Выбрать файл;**
- после загрузки установочного файла заполните оставшиеся поля в форме **Добавление версии агента**;
- нажмите кнопку **Добавить**.

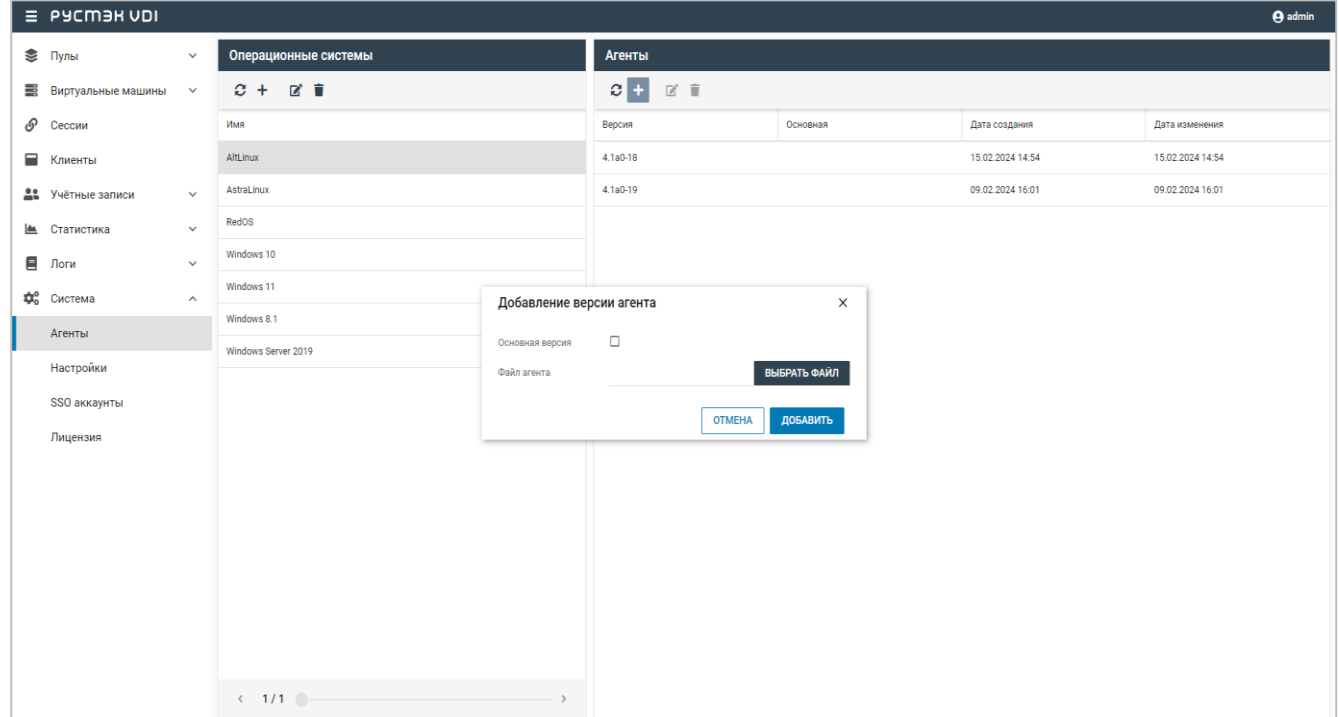

Для добавления клиентского образа в панель управления ПВ РУСТЭК:

- перейдите в подраздел **Образы** раздела **Копии и образы**;
- нажмите кнопку **Создать образ** на панели инструментов;
- в открывшейся форме **Создание образа** выберите формат диска raw или qcow2 в раскрывающемся списке и заполните оставшиеся поля;
- нажмите кнопку **Создать**.

**Создание образа** приведено в [«Руководстве пользователя»](https://kb.rustack.ru/products/rustack/docs) ПВ РУСТЭК.

#### <span id="page-19-0"></span>**5.8. Генерация дополнительных сертификатов брокера**

Для генерации дополнительных сертификатов брокера:

- подключитесь к ВМ, на которой установлена панель управления VDI;
- запустите следующую команду:

```
/opt/rustack/vdi/installer/.venv/bin/python 
/opt/rustack/vdi/installer/vdi_installer/scripts/gen_broker_cert.py
```
• следуйте инструкциям, которые появятся в терминале.

После завершения процесса генерации сертификатов для брокера они будут созданы и готовы к использованию.

## <span id="page-20-0"></span>**6. Рекомендации**

- 1. Для клиентских виртуальных машин рекомендуется использовать дисковые бэкенды на основе OCFS2.
- 2. Для ускорения создания виртуальных машин рекомендуется использовать Image Cache в дисковом бэкенде.
- 3. При использовании нескольких LUN (логических блочных устройств) в дисковом типе для клиентских виртуальных машин рекомендуется применять политику балансировки по количеству дисков.